## **Conferencias con los Profesores**

## **Family Access**

Family Access\Teacher Conferences

A continuación encontraran los pasos a seguir para la selección de fecha y hora para las conferencias con los profesores:

**Nota: Cada escuela abre el acceso para solicitar la conferencia con los profesores en un una fecha diferente. Si se tiene alguna pregunta sobre como inscribirse, póngase en contacto con la escuela del su estudiante.**

- **1.** Ingrese a Family Access (Acceso Familiar) usando la página del Distrito Escolar de Issaquah www.**issaquah**[.wednet.edu/](http://www.issaquah.wednet.edu/) o la página de internet de la escuela del estudiante.
- **2.** Estando en Family Access seleccione el estudiante y presione la opción **Teacher Conferences** (conferencias con los profesores) localizada a la izquierda de la pantalla.

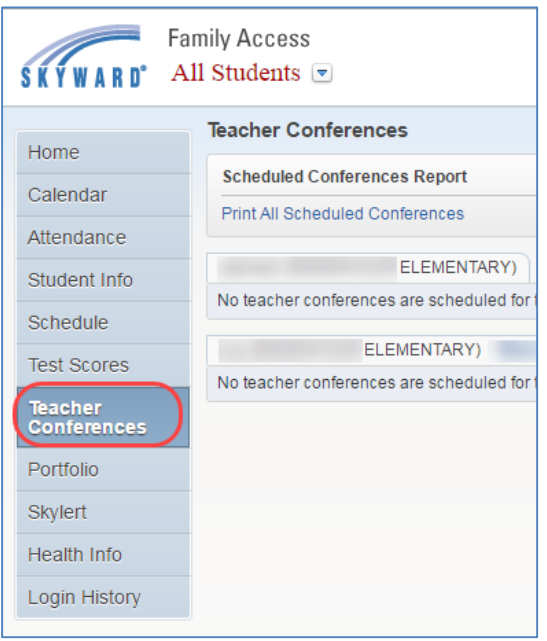

3. Estando en esta opción (siempre y cuando la profesora(o) tenga programada las conferencias) seleccione la opción **All conferences** (todas las conferencias).

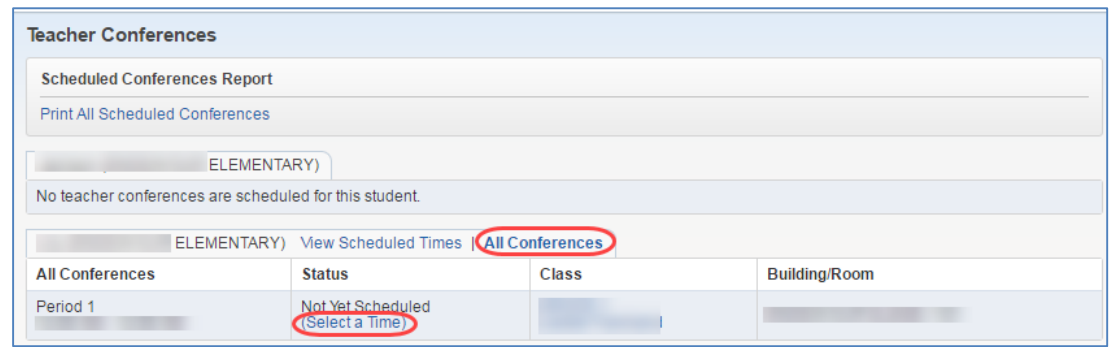

4. Luego oprima la opción **Select a Time** (seleccionar fecha y hora).

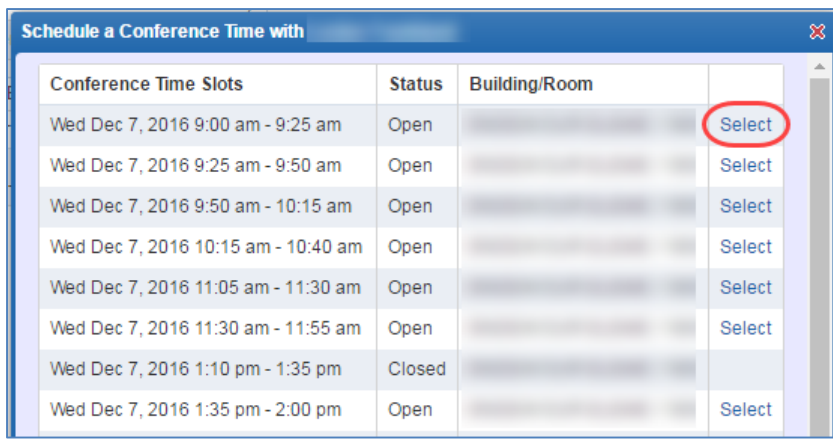

5. Inmediatamente después de seleccionar la fecha y hora oprima la opción **Select** (seleccionar).

**Nota:** Si ambos padres o tutores del estudiante atenderán la conferencia a la misma hora, solo uno de ellos debe de inscribirse en el sistema. En el caso donde uno de los padres o tutores requiera una fecha diferente debe de ingresar a Family Access y seleccionar el día y la hora deseada.

Save

6. Por ultimo oprima la opción (guardar) después de verificar la información.

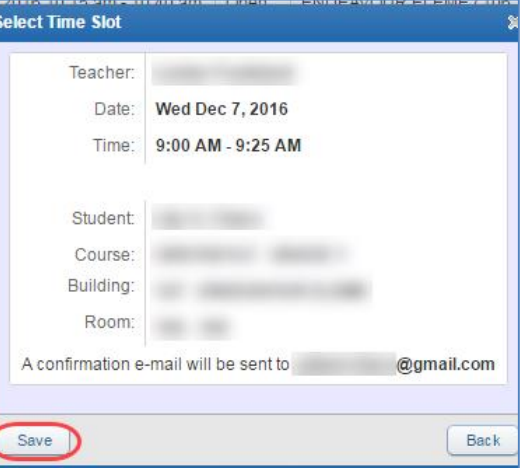

## **Para cambios en el horario**

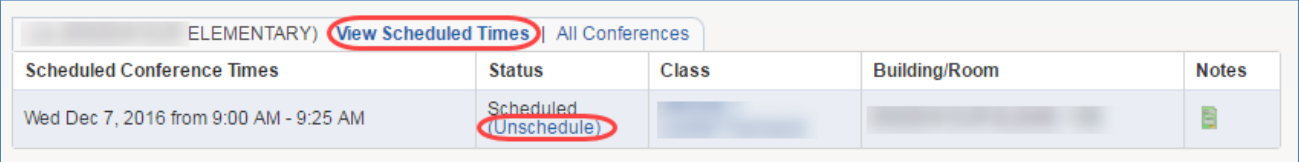

Si se desea hacer algún cambio al horario previamente seleccionado, siga los siguientes pasos:

- 1. Seleccione la opción **View scheduled Time** (ver hora programada).
- 2. Luego seleccione **Unschedule** (desprogramar).
- 3. Oprima el botón  $\Box$  save después de verificar que se haya cancelado la programación.
- 4. Por último seleccione la fecha y hora deseada siguiendo las indicaciones desde el paso número 2 de la primera página.